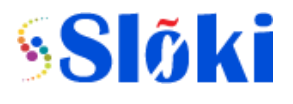

This document helps users on how to use BUSMASTER (Windows based application) with SBUSCAN product. The BUSMASTER is a GUI tool to interact with SBUSCAN device to send and receive the CAN frames. Below sections help with installation steps of driver and application software.

#### **System Requirements:**

CPU: Intel i3 Speed: 2GHz OS: Windows-7 or above, Microsoft visual C++ 2013 Redistributable(x86) Ports: USB 2.0, Custom Win USB Device driver, RAM: 4GB and above HDD: 100 GB and above Admin: Admin rights for installation

**Scripting**: The BUSMASTER tool also has got scripting feature where the user can implement script to automate the CAN Tx and Rx messages with dynamic contents.

Link for downloading required software: https://drive.google.com/drive/folders/1RG1WT7XYKa7bmzy38T6Dhw-ubp61nnC?usp=sharing

#### **1.0 BUSMASTER STEPS**

STEPS:

- 1. Download the software from given link
- 2. Copy the bus-master exe into your system
- 3. Run the exe
- 4. Shortcut will be available in desktop with bus-master name
- 5. Done

### **2.0 USB DRIVER STEPS**

STEPS:

- 1. Download the software from the given link
- 2. Copy the folder into the other than C drive
- 3. Connect the SBUSCAN to the System
- 4. Follow the below steps if the driver is not getting installed(If you are getting exclamatory mark for *Simple WINUSB demo* in device manager:

**WINDOWS 7:** Control panel->Device manager->Right click on the not installed driver->update driver software->Browse my computer for driver software->Browse->Add the path where you copied the USB Driver and INF folder (Add path till USB driver and INF folder)

**WINDOWS 8/10**: Control panel->Device manager->Right click on the not installed driver->Update driver software-> Browse my computer for driver software -> Let me pick from a list of device drivers on my computer-> Universal Serial bus devices->Select Winusb device on both side then click next

5. Done

**3.0 MINGW COMPILER STEPS** STEPS:

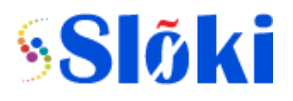

- 1. Download the software form given link
- 2. Delete MinGW folder from c drive if it is already available.
- 3. First copy this folder into your C drive  $(C:\Min GW)$
- 4. Extract the folder using winrar
- 5. Copy the bin folder path from MinGW [Eg:-C:\MinGW\bin]
- 6. Add this path to the Environment variable in both User variable and System variable [Control panel->System->Advanced system settings->Environment variables->User variable-> path-> Edit- $>$  add semicolon(;)- $>$ paste the copied path & Control panel->System->Advanced system settings->Environment variables->System variable-> path-> Edit->add semicolon(;)->paste the copied path]
- 7. Done

# **4.0 HOW TO CONNECT SBUSCAN**

Steps:

- 1. Launch BUSMASTER
- 2. Go to CAN menu item -> Driver Selection -> SBUSCAN as shown below:
- 3. You can have up to 4 parallel instances of BUSMASTER for 4 different hardwares

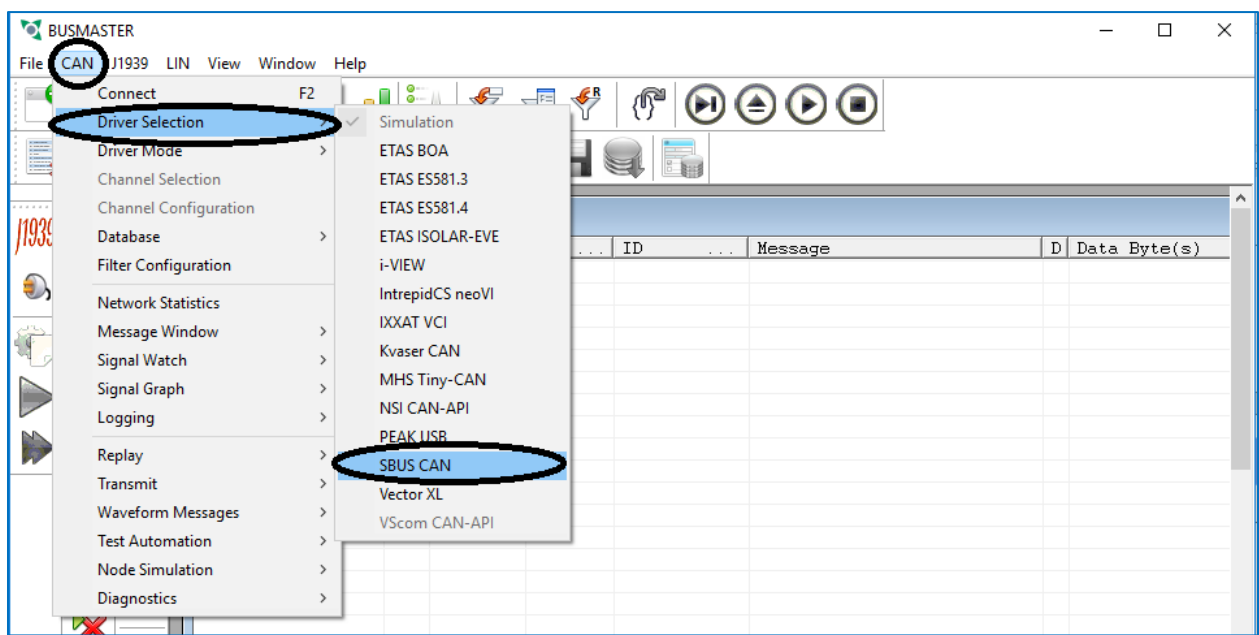

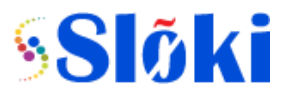

# BUSMASTER Installation Guide

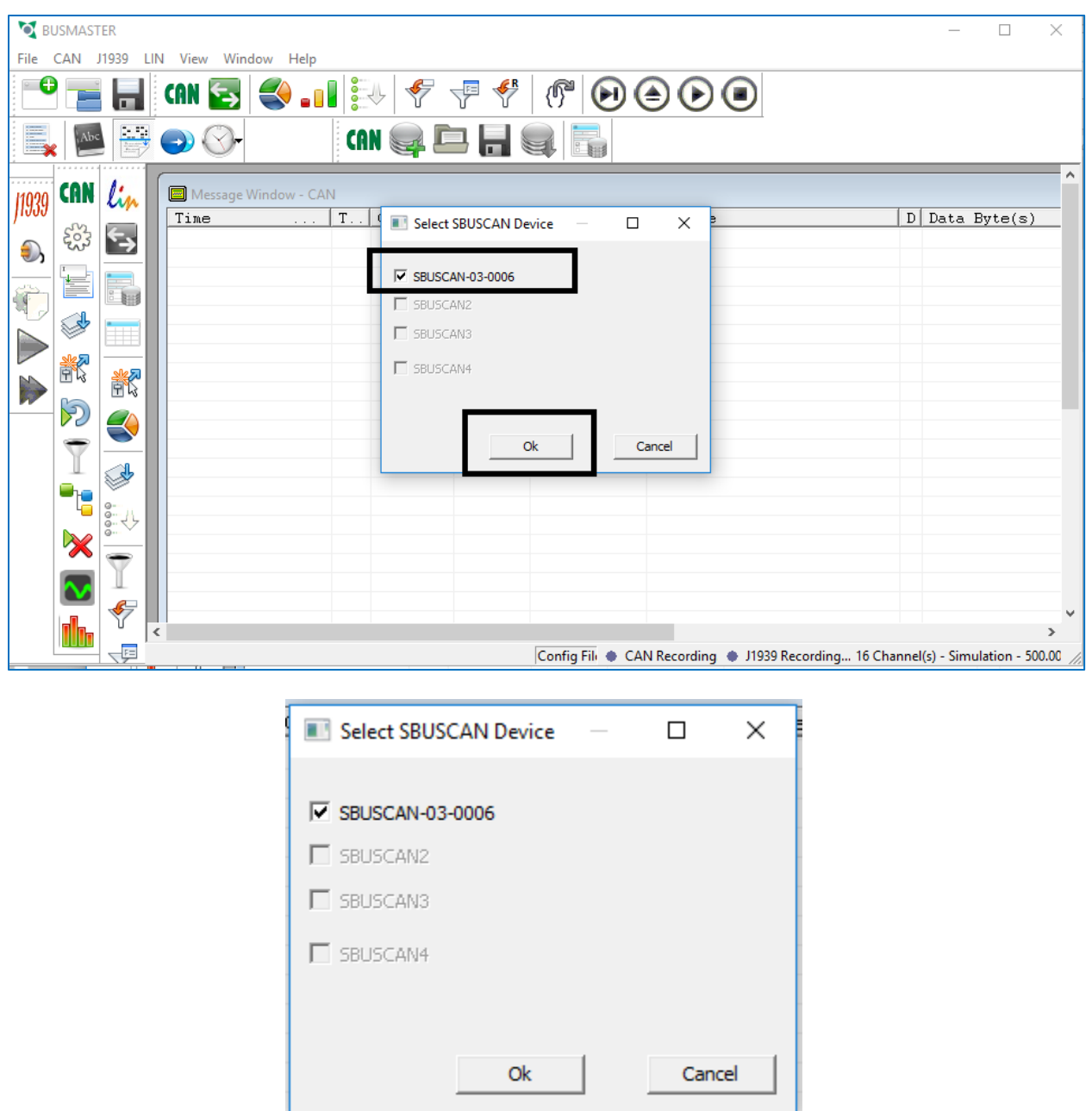

# **5.0 How to start the measurement**

Press the marked icon to start the measurement.

# BUSMASTER Installation Guide

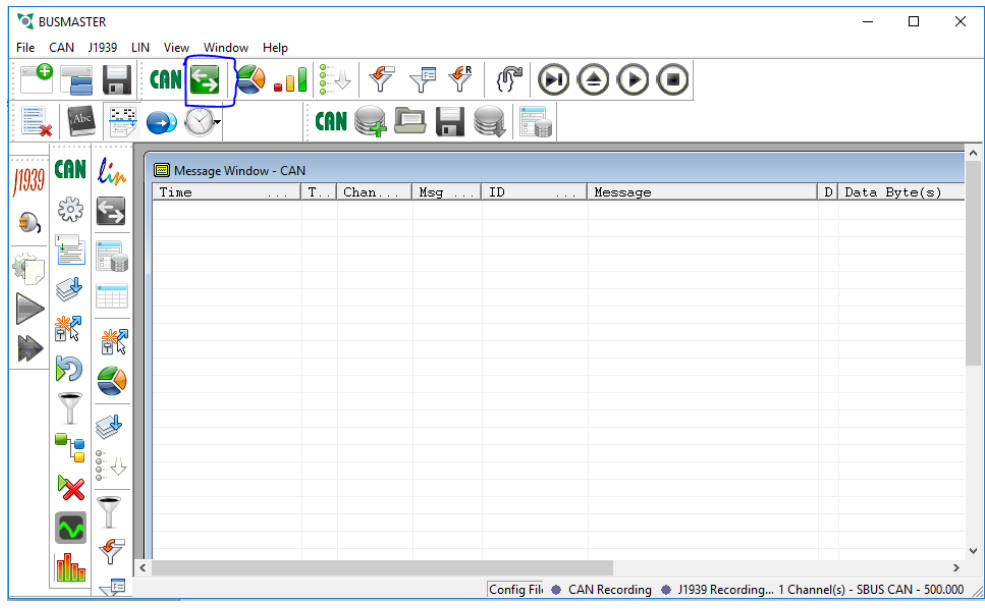

# **6.0 How to change the baud rate of CAN**

- Go to CAN menu item.
- Select Channel configuration
- Feed the standard CAN baud rate values such as 125000, 250000, 500000, 1000000

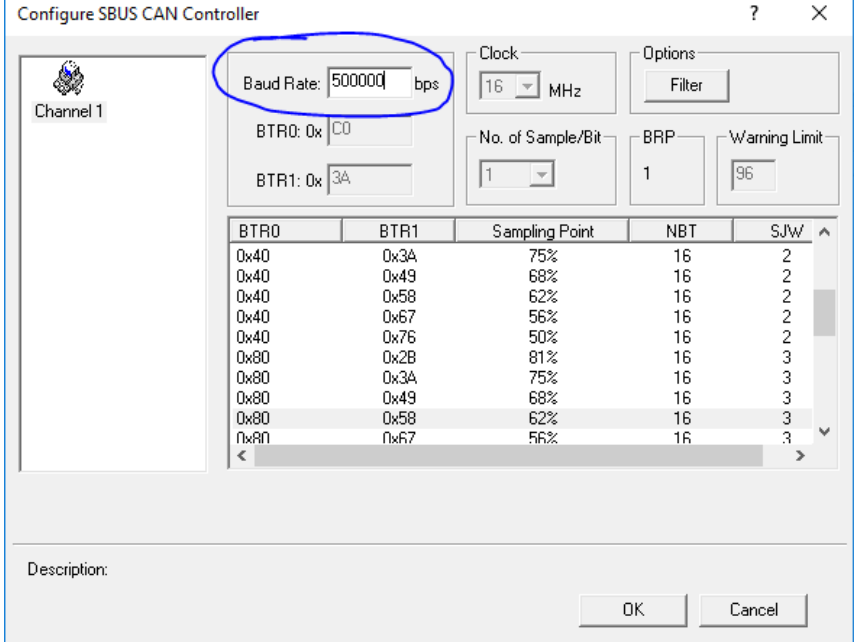

### **7.0 Other features**

The other features such as Transmission and Reception of CAN frames, scripting are available under HELP.

The tool has very comprehensive help information available under **Help** Menu item ->**Help Topics**